# **VGA Driver Installation Guide**

Version: V14.19.50 Update: 20090929

## **Trademarks**

Some of the product names mentioned herein are used for identification purposes only and may be trademarks and/or registered trademarks of their respective owners.

## **Revision History**

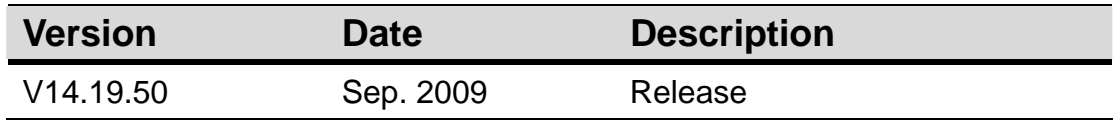

### **Remark:**

The below installation procedure is based on the version v14.19.50 and using Windows XP as an example, the installation procedure might slightly differ depending on the OS installed.

## **Driver Installation Procedure**

Insert the Driver CD into your CD driver which is prior connected to the system then follow the installation instructions in the Setup Wizard. Detail instruction as below:

1. You can find the driver menu in the attached driver CD, please click the <Win2K,XP> in the <VGA> row. The procedure might differ depending on the OS you installed.

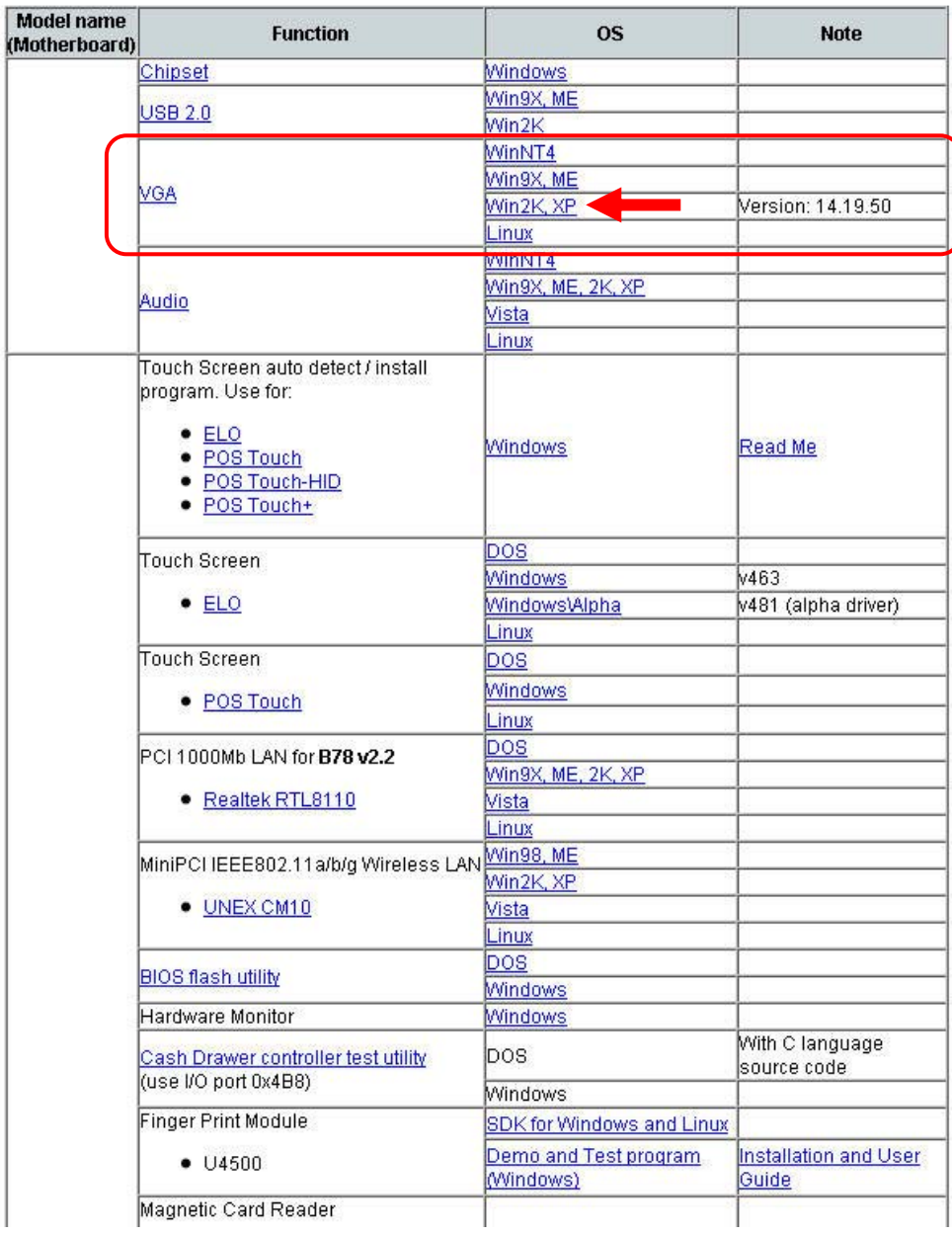

#### **Driver list**

2. After pressing <VGA> link in the <Driver List>, a <File Download – Security Warning> dialog will pop up, please click the <Run> button.

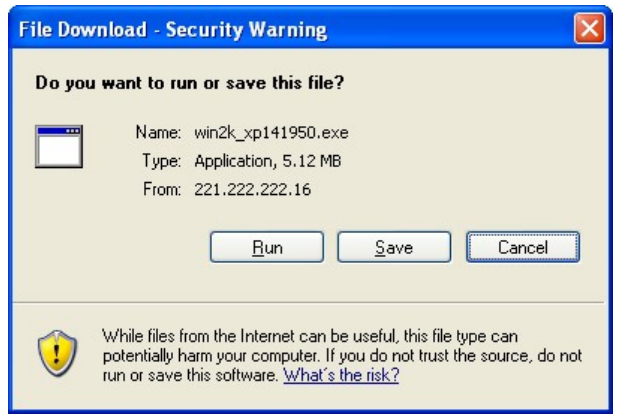

3. Click <Next> to run the InstallShield Wizard.

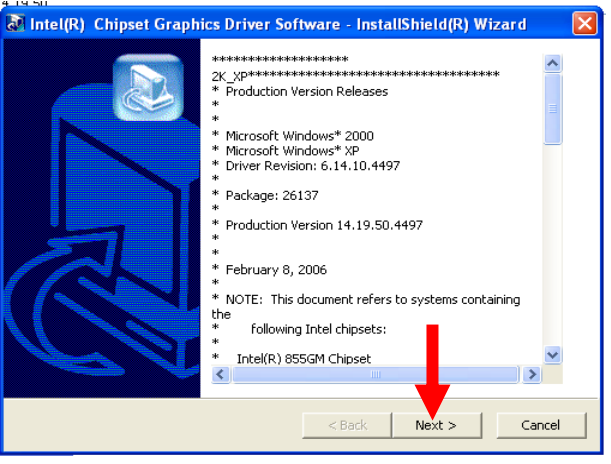

4. Click the <Next> button on the Intel(R) Graphics Media Accelerator Driver window.

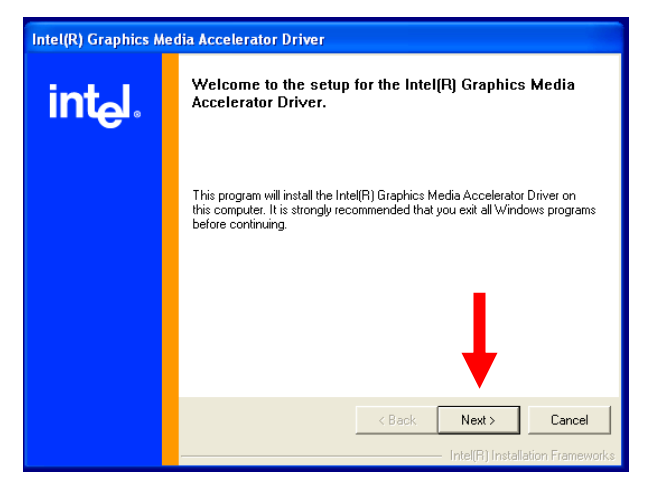

5. Click the <Yes> button on the Intel(R) Graphics Media Accelerator Driver window.

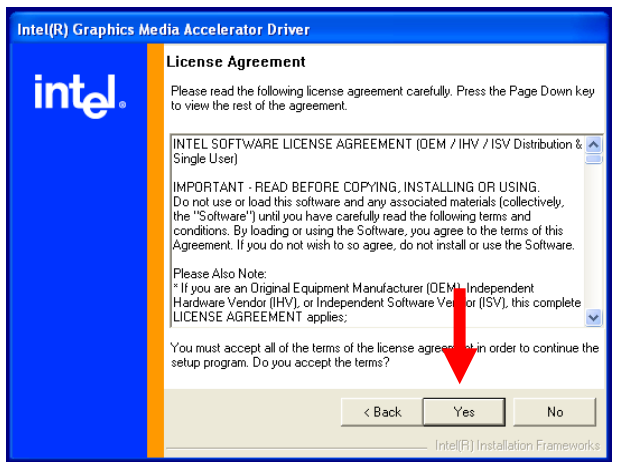

6. Select <Yes, I want to restart my computer now> and click the <Finish> button on the Intel(R) Graphics Media Accelerator Driver window.

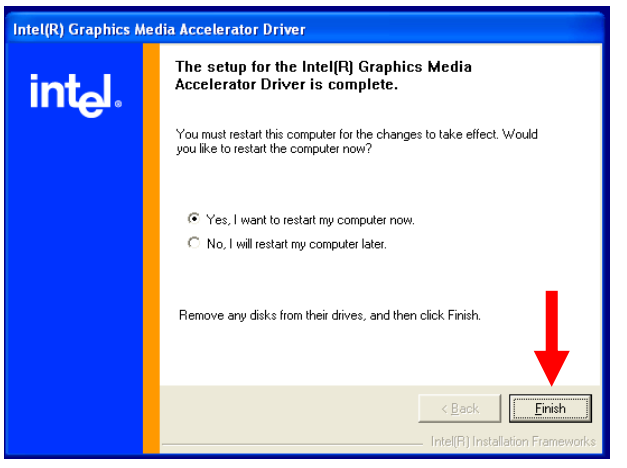